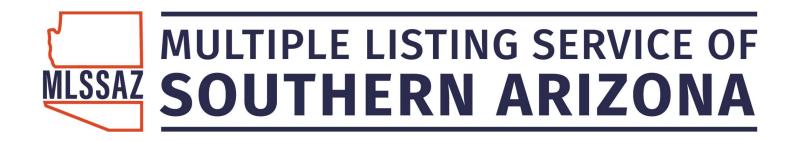

# MLSSAZ: Searching Best Practices (Tips + Tricks)

Quick Search Bar
Custom Search Template
Master Subdivision Saved Search
Custom View
Activity Reports
Reverse Prospecting
Your Preferences

- General
  - Portal

Mapping Your Properties
Sharing a Specific Listing
Searching for a Property in Rental Status
Change Your Font Size

www.mlssaz.com

# Your Gateway dashboard:

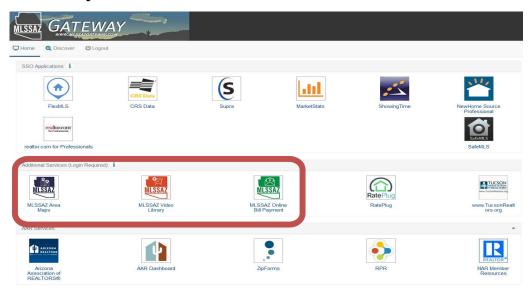

#### Your sign in dashboard provides you links to:

- MLSSAZ Area Map
- MLSSAZ Video Library
- MLSSAZ Online Bill Payment and any other invoices you have outstanding for T.A.R.

Use the quick search bar for a specific address or MLS number

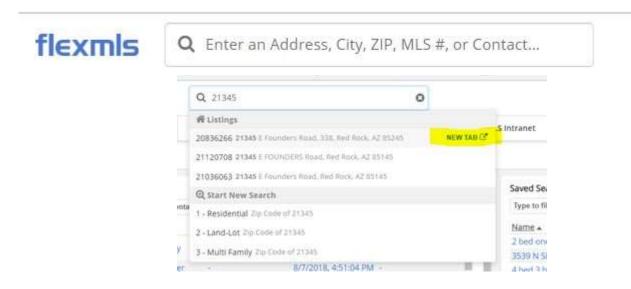

Notice the highlighted "NEW TAB" will allow you to open the listing in a separate tab. This is helpful when you are going to complete a CMA search and want to review the details of the property as you enter your search criteria.

#### **SEARCHING**

Click Quick Search

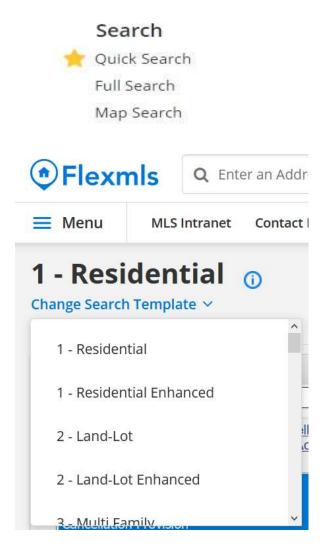

Please note – the next time you choose Quick Search, the system remembers the search template of your last visit. You will want to make sure you are in the correct search template for the next search.

Enhanced search templates may be a good option for you if you are used to the full search.

## This is the standard Quick Search:

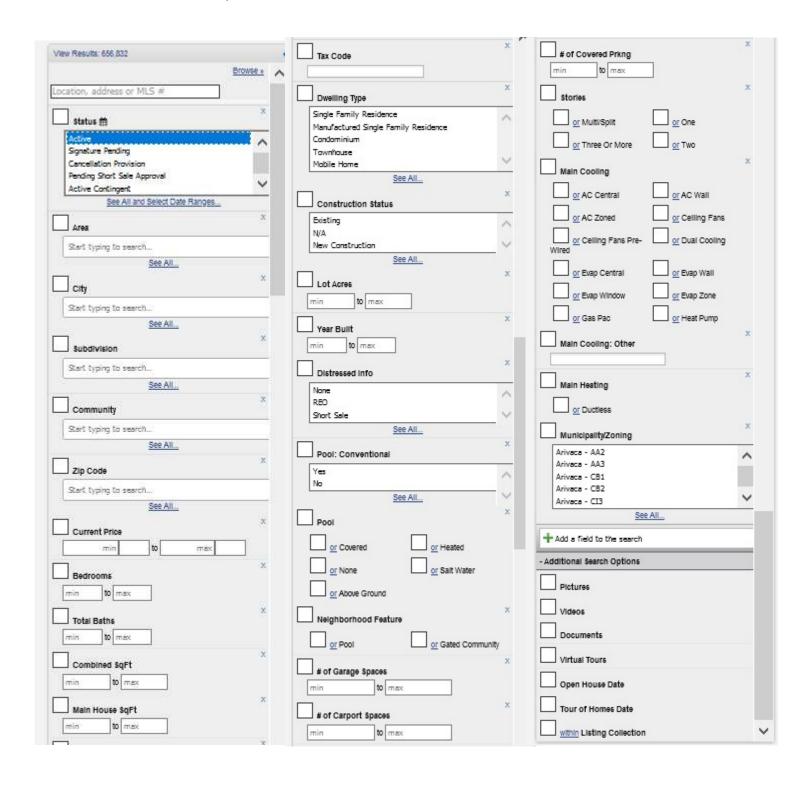

# **Create a Custom Search Template:**

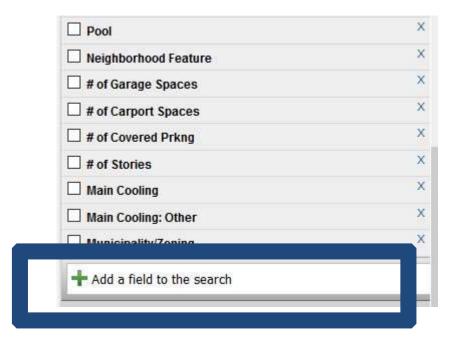

Any field on the Residential Profile Sheet is searchable. To add it to your profile, click + Add a field to the search.

Common ones include:

HOA—yes or no Front Faces

Age Restrictions Extra Room

Occupancy Exterior Features

Kitchen Features Listing/Selling Office

Open House Field will already be under -Additional Search Options

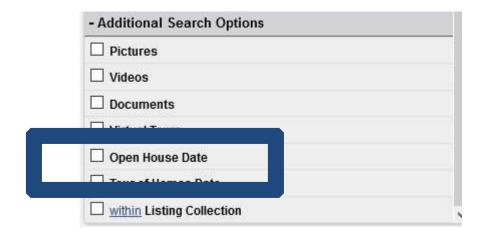

# When you have selected all of the filters that you want, click SAVE Click SAVE QUICK SEARCH TEMPLATE

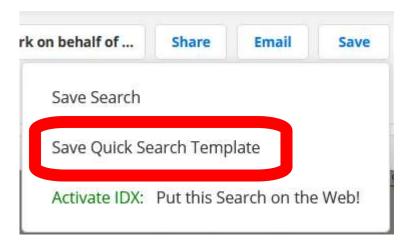

Give your custom search template a name, and click SAVE

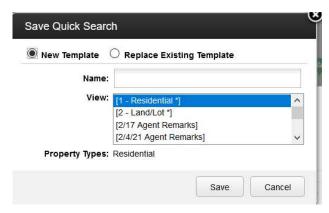

The next time you click on Change Search Template you will be able to choose your custom option from the list

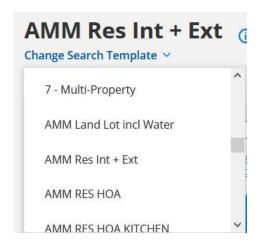

#### Create Masters of Subdivisions You Use Often:

Enter the name of the subdivision or click SEE ALL underneath the filter on the left

Add the subdivision or subdivisions by clicking on them in the list

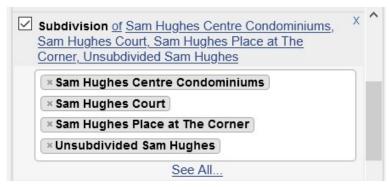

Click SAVE

#### Click SAVE SEARCH

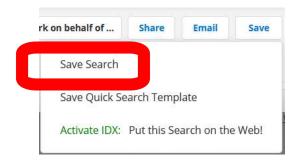

Name your search so that you will know it is a Master Subdivision

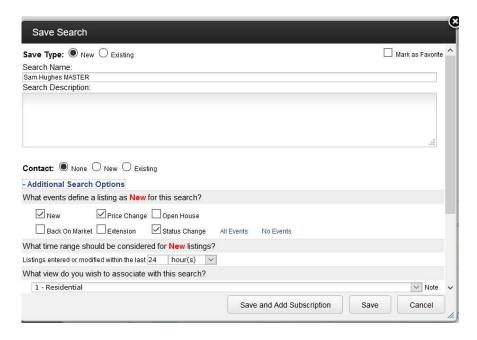

## Customize Your View – Set up as many templates as you like:

Step One: From the List view, choose the View Option

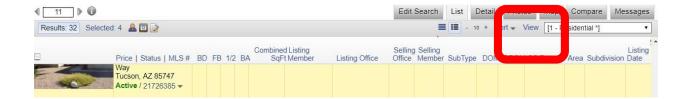

Step Two: Replace the Description with the name of the new view such as Showing Information

#### Create View from '1 - Residential'

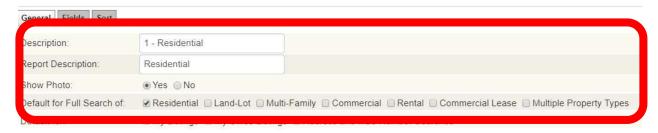

Decide if you want the photo to show

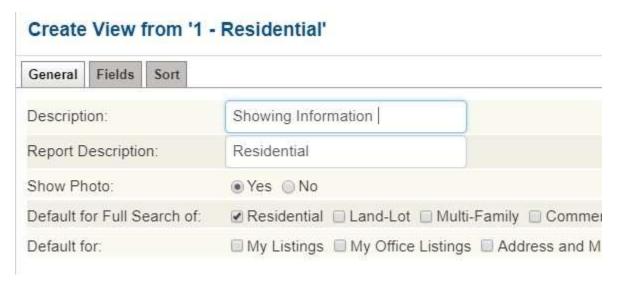

If you want to add a field – click on the field on the left and it will fade because it moves right

If you want to delete a field – click on the red X on the field on the right and it will be removed

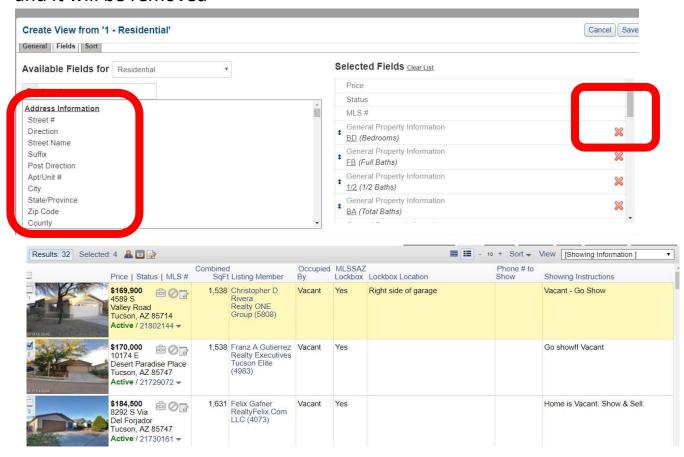

# **Activity Reports are available for YOUR listing**

Click on the arrow next to the MLS number.

The choices will display.

If it's your listing you can choose to view Listing Activity or other options.

If it's not your listing and you want to schedule a showing you can click on Schedule a Showing.

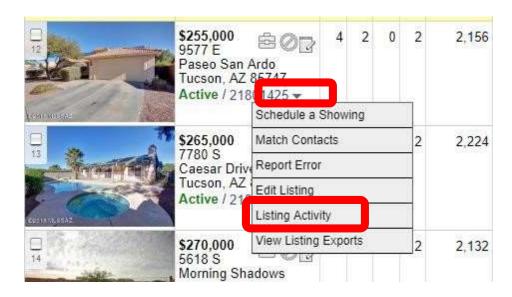

#### Activity for 9577 E Paseo San Ardo, Tucson, AZ 85747

Print E-Mail Auto Emails

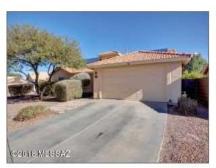

 List Number:
 21801425

 Status:
 Active

 Original List Price:
 \$255,000

 List Price:
 \$255,000

 Bedrooms:
 4

 Total Baths:
 2

| Where people are viewing this listing | Count |
|---------------------------------------|-------|
| flexmls Email                         | 37    |
| flexmls Portal                        | 35    |
| flexmls IDX                           | 18    |
| flexmis                               | 1     |

| How do people rate this listing | Count |  |  |
|---------------------------------|-------|--|--|
| Recommended by Agents           | 2     |  |  |
| Saved                           | 0     |  |  |
| Hidden                          | 3     |  |  |
| Hidden by Agents                | 0     |  |  |

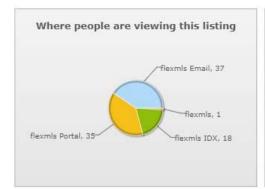

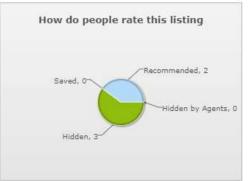

| Actions people took on this listing | Count |  |  |
|-------------------------------------|-------|--|--|
| Shared                              | 2     |  |  |
| Showing request                     | 0     |  |  |
| Contact Agent                       | 0     |  |  |
| Showing feedback                    | 0     |  |  |
| Open house feedback                 | 0     |  |  |
| General message                     | 0     |  |  |

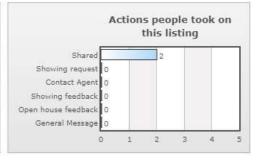

| People who saved this listing also saved ( <u>View</u> ) | List<br>Number | Status | Bedrooms | Total<br>Baths | Price |
|----------------------------------------------------------|----------------|--------|----------|----------------|-------|
|                                                          |                |        |          |                |       |

No other listings available

| People who viewed this listing also viewed (View) | List<br>Number | Status  | Bedrooms | Total<br>Baths | Price     |
|---------------------------------------------------|----------------|---------|----------|----------------|-----------|
| 10460 E Haymarket Street, Tucson                  | 21720416       | Pending | 3        | 3              | \$194,995 |
| 9235 E Wide Creek Way, Tucson                     | 21726909       | Active  | 4        | 2              | \$235,000 |
| 359 W Woodward, Vail                              | 21801494       | Active  | 4        | 2              | \$265,000 |
| 7866 E New Leaf Place, Tucson                     | 21801419       | Active  | 3        | 2              | \$229,900 |
| 5618 S Morning Shadows Drive, Tucson              | 21730546       | Active  | 4        | 2              | \$270,000 |
| 9046 S Old Oak Court, Tucson                      | 21801148       | Active  | 3        | 2              | \$249,900 |
| 12383 E Calle Riobamba, Vail                      | 21709252       | Active  | 3        | 3              | \$241,100 |
| 10011 E Paseo San Ardo, Tucson                    | 21730844       | Active  | 4        | 3              | \$156,300 |
| 9578 S Trapper Ridge Drive, Tucson                | 21722159       | Active  | 3        | 2              | \$245,590 |
| 9575 S Trapper Ridge Drive, Tucson                | 21729403       | Active  | 3        | 3              | \$256,392 |

Reverse Prospecting Allows You to Find Individuals with Searches Stored for a House of Your MLS number criteria:

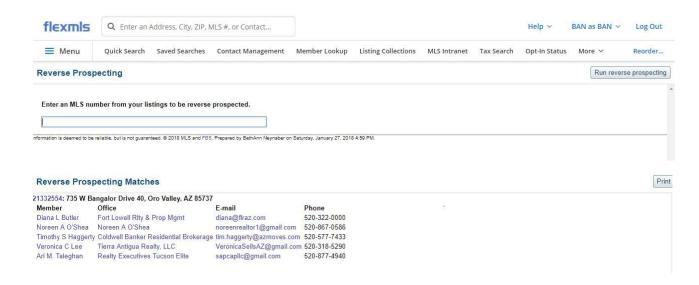

Determine what you would like sent with the listings you send. Find preferences under MENU::

# General Preferences E-mail: Please choose default e-mail attachments ✓ Virtual Tour ✓ Documents ✓ Supplements ✓ Open Houses ✓ Mortgage Calculator

#### **Portal Preferences:**

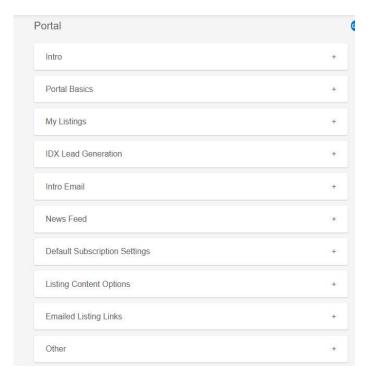

## **Mapping Your properties For Time Management**

Step One is to select the properties on your list in the Map tab

Step Two choose driving directions

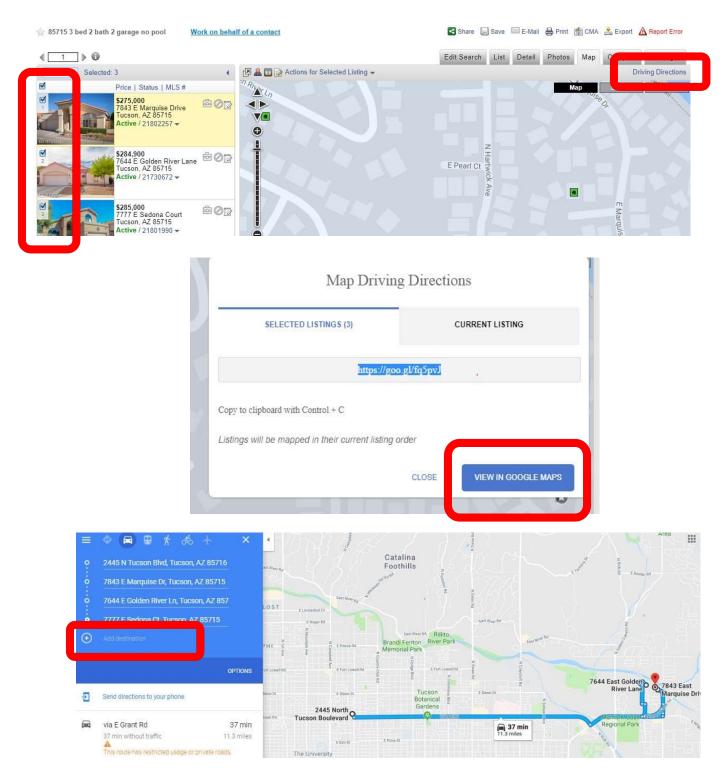

Use the Add Destination field to add your starting address and/or your return address and you drag the addresses to the order you desire.

# Pin Any Type of Address to Measure Distance – Commercial or Properties

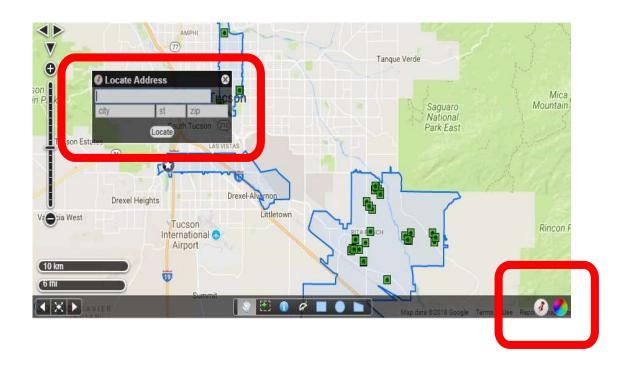

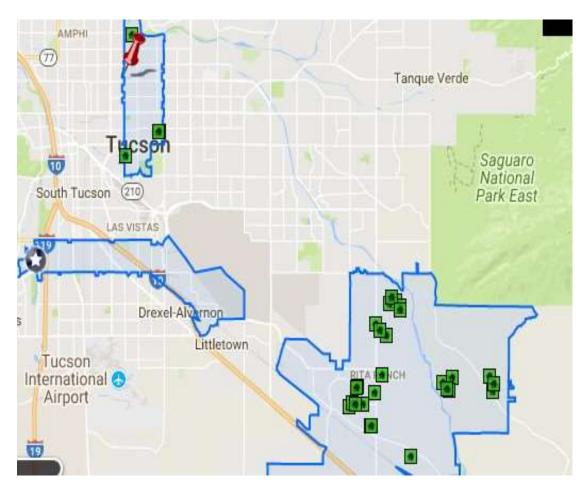

# **Share a Specific Listing:**

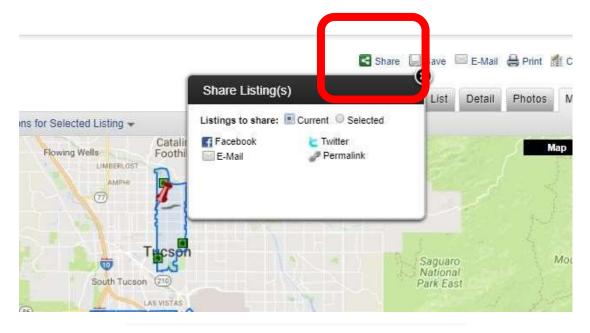

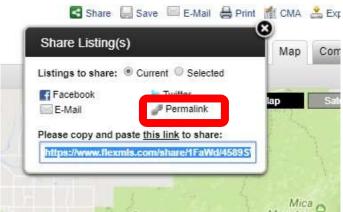

# Searching for properties which are currently in rental status:

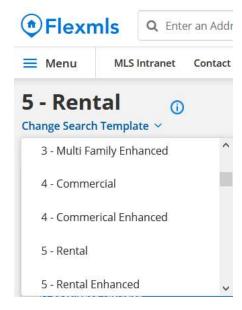

Have additional questions, email techsupport@gmail.com

### **Choose Status options**

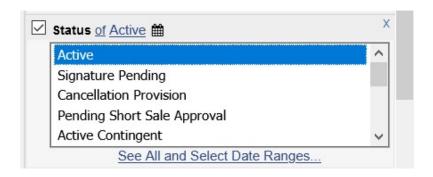

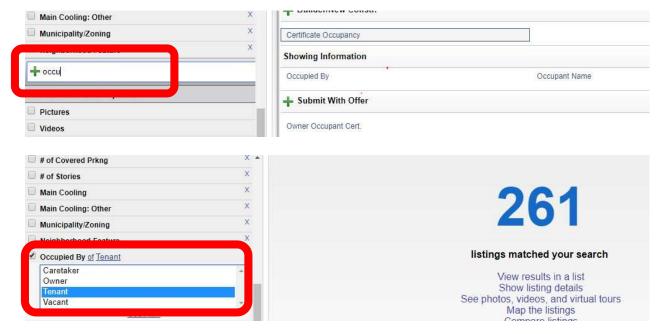

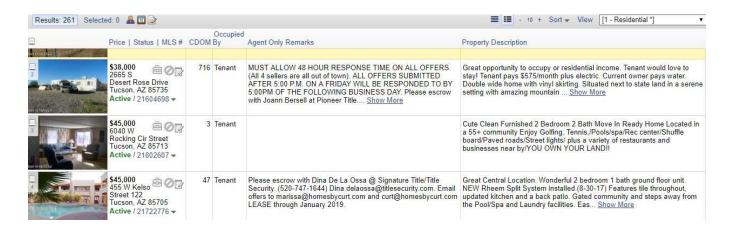

# Change your font size:

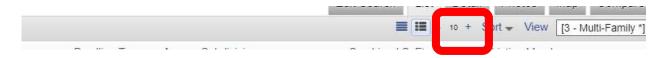